## Moving files from an one computer to another

So you have a new or different computer and you want to copy your files over to the new computer. This document should help you with this task. You should be able to copy and paste. You should be familiar with the hard drive and folder locations. If you don't feel comfortable with these commands, have your IT department help.

We'll start by saying what not to do.

- 1) Do not do a straight folder to folder copy. The installation program has to register files and make registry entries.
- 2) Do not use a disk image of the harddrive unless it is needed for something else.

## Prior to moving files, make sure Shopcam is already installed and working.

Once you are ready to copy files, you need to know which files to copy. The files most people copy are list below. The default folders are subfolders of the installed folder. Usually:

C:\Program Files\DBS\ShopCAM or C:\Program Files (x86)\DBS\ShopCAM

These folders can be redirected by the user. It's not unusual to have your parts, G-code and CAD files stored on a network drive. If that's the case, configure Shopcam to look in those locations.

| File type        | Ext | Folder | Description                                                                   |  |  |
|------------------|-----|--------|-------------------------------------------------------------------------------|--|--|
| Part file        | PRT | Parts  | The Shopcam part itself.                                                      |  |  |
| Tape file        | TAP | Tapes  | This is the G-code the individual machine reads. You may have changed the ext |  |  |
| Postprocessor    | MCH | Posts  | This is a binary file that creates the TAP or G-code file. Aka 'The Post'     |  |  |
| Setup file       | SET | Setup  | Contains the default settings and associated files (like the post)            |  |  |
| Tool Library     | TLB | Tools  | The tool library contains up to 99 user defined tool parameters.              |  |  |
| Material Library | MTL | Mtrls  | The material library for calculating feeds and speeds                         |  |  |
| Fonts            | PRT | Fonts  | This will not need to be moved                                                |  |  |
| CAD files        | DXF | Cad    | Your DXF or IGS CAD files.                                                    |  |  |

| 👹 Untitled | I - shopcam   | -               | -                      | and the second |      | Manageree 7 of                          | the state of the second second second    |                            |  |  |
|------------|---------------|-----------------|------------------------|----------------|------|-----------------------------------------|------------------------------------------|----------------------------|--|--|
| File Edit  | View Geometry | Info Grou       | p MILL                 | Operati        | ons  | Process Dime                            | ensions Utilities Help                   |                            |  |  |
| 0 🖻 🖬      | // B          | Setup           | File                   |                |      |                                         |                                          |                            |  |  |
|            |               |                 | al Library             |                |      |                                         | i                                        |                            |  |  |
|            |               | Tool L          | ibrary                 |                |      | Default Dir                             | ectories                                 |                            |  |  |
| _          |               | Curren<br>Defau | t Files<br>It Director | ies            | Part | C\Program Files (x86)\DBS\ShopCAM\parts | Change                                   |                            |  |  |
|            |               | File De         | escription             |                |      | Setup                                   | C\Program Files (x86)\DBS\ShopCAM\setup  | Change                     |  |  |
|            |               | Defau           | It Editor              |                |      | Material                                | C:\Program Files (x86)\DBS\ShopCAM\mtrls | Change                     |  |  |
|            |               | Query           |                        |                | Q    | Tool                                    | C:\Program Files (x86)\DBS\ShopCAM\tools | Change                     |  |  |
| _          |               | Edit G          | eom Attrik             | outes          |      | Tape                                    | C:\Program Files (x86)\DBS\ShopCAM\tapes | Change                     |  |  |
| _          |               |                 |                        |                |      | Post                                    | C:\Program Files (x86)\DBS\ShopCAM\posts | Change                     |  |  |
|            |               |                 |                        |                |      | CAD                                     | C:\Program Files (x86)\DBS\ShopCAM\CAD   | Change                     |  |  |
|            |               |                 |                        |                |      | Fonts                                   | C:\Program Files (x86)\DBS\ShopCAM\fonts | Change                     |  |  |
|            |               |                 |                        |                |      |                                         | Close                                    | Reset to Original Defaults |  |  |

Name

🐌 CAD

Fonts

🐌 mtrls

parts

👃 setup

👃 tapes

🐌 tools

## Moving files from an one computer to another

The first step is determining what files the programmer actually uses. Rather than relying on memory, it is better to just see which files were used on previous partfiles. The Shopcam partfiles are text files with a .PRT extension and contain

|                                            | STEP 4.prt - Notepad                                                                                  |  |  |  |  |  |  |  |  |  |
|--------------------------------------------|----------------------------------------------------------------------------------------------------|--|--|--|--|--|--|--|--|--|
|                                            | File Edit Format View Help                                                                            |  |  |  |  |  |  |  |  |  |
| Part location                              | <pre>PDF ;prt, desc, set, tool lib, mtrl lib, mch C:\Users\TEMP\Desktop\shopcam test\STEP 4.prt</pre> |  |  |  |  |  |  |  |  |  |
| Setup file<br>Tool library<br>Material lib | Doosan<br>MASTER                                                                                      |  |  |  |  |  |  |  |  |  |
| Postprocessor -                            | DOOS-PDQ<br>*FLAGS ;cod cre mod r/o, pdf rev tls aut, op 3d mm v<br>0 0 0 0                           |  |  |  |  |  |  |  |  |  |

the associated files. In this graphic, the part [STEP 4.prt] was saved to the desktop. The setup file used was Doosan.set, the tool library used was Master.tls and the postprocessor is Doos-PDQ.mch. These files should be found and copied to the new machine.

If multiple machine tools are programmed with Shopcam, it is common to have a setup file, with a different post, for each machine. Open a partfile, in notepad, for each unique machine. Copy the associated files to the new machine.

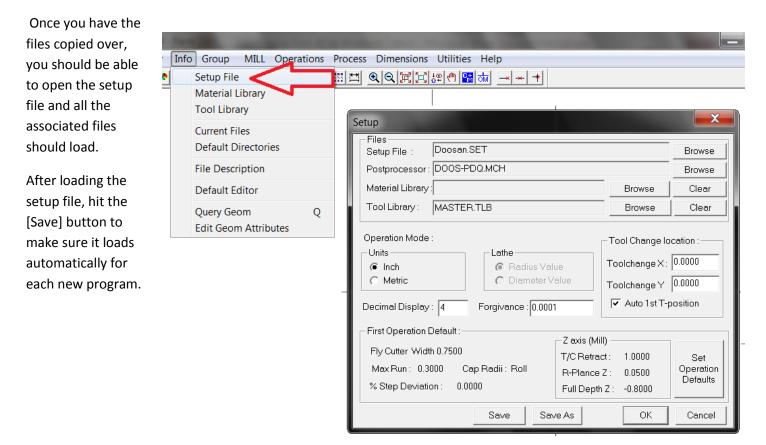